Windows Live Mail – Windows 7

Passo 1: Abra o seu cliente de e-mail Windows Live Mail;

Para começar a configuração, clique em **Ferramentas** e depois em **Contas…**

Obs.: Caso a barra de ferramentas não esteja aparecendo, precione a tecla **Alt** do seu teclado.

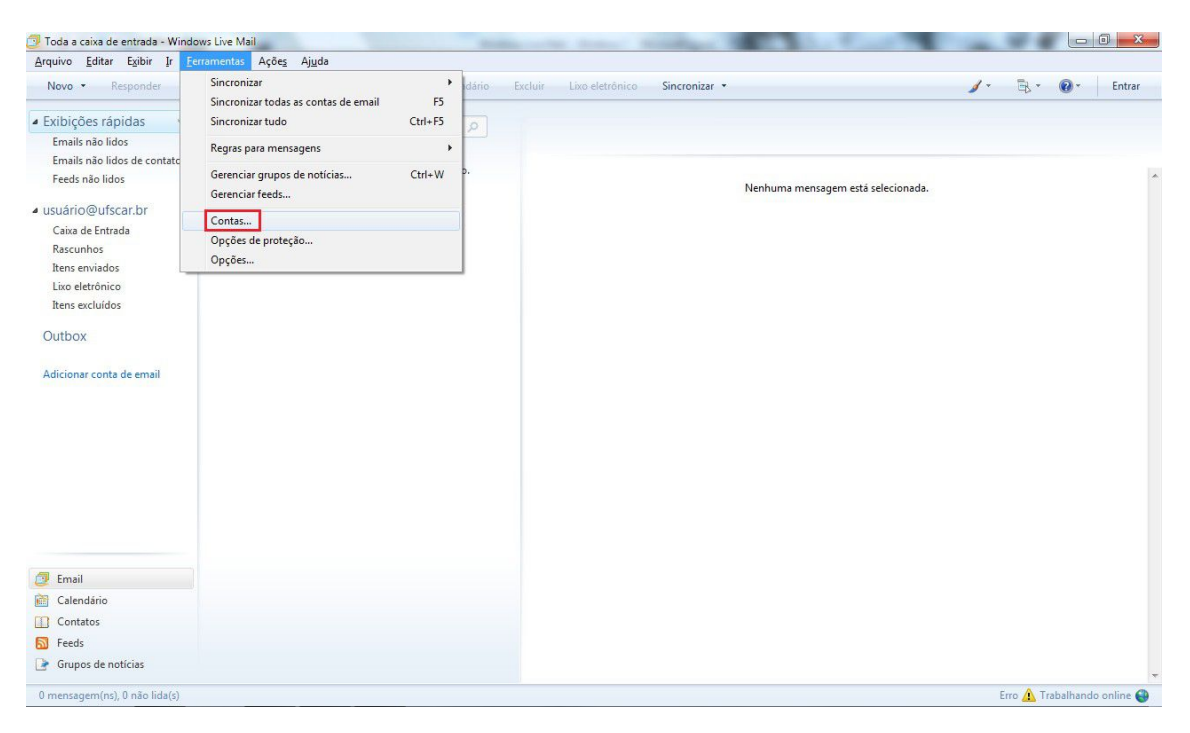

Passo 2: Aberta a nova janela, clique na sua **conta de usuário (Conta Padrão)** e logo após em **Propriedaes**.

Uma nova caixa se abrirá.

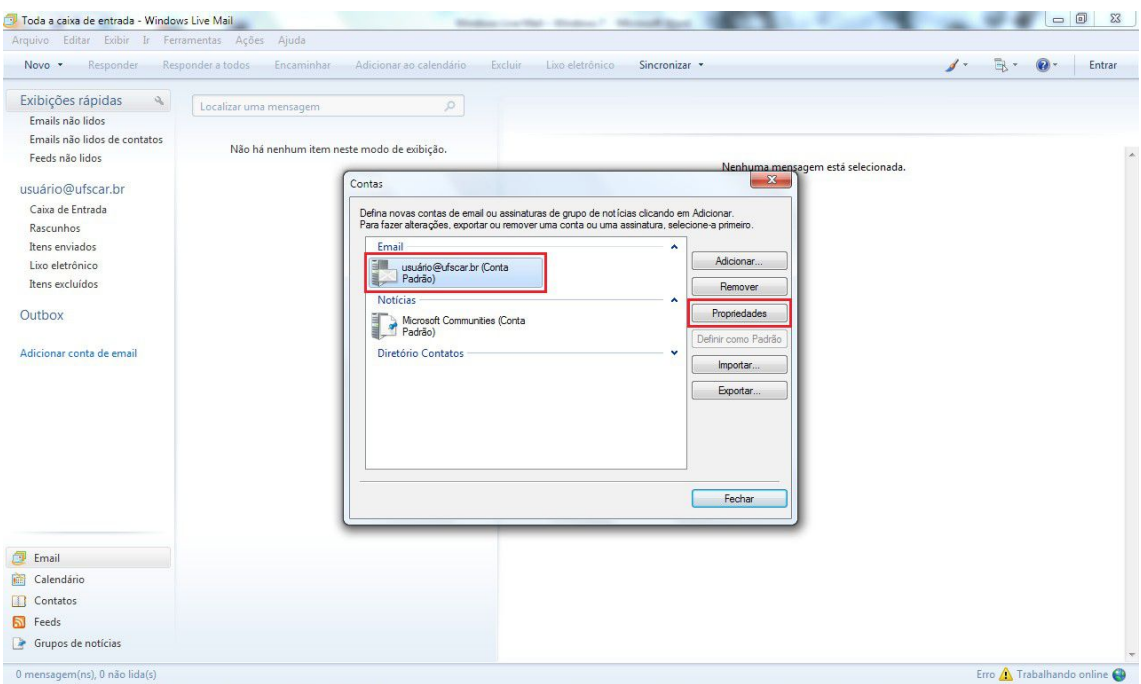

Passo 3: Clique na opção **Servidores**;

Em **Informações sobre o servidor**, verifique se o tipo de servidor de entrada está como **POP3**;

Verifique também se **Emails de entrada (POP3)** e **Emails de saída (SMTP)** estão como **pop.ufscar.br** e **smtp.ufscar.br**, respectivamente.

Continuando na mesma aba, selecione a opção **Meu servidor requer autenticação**.

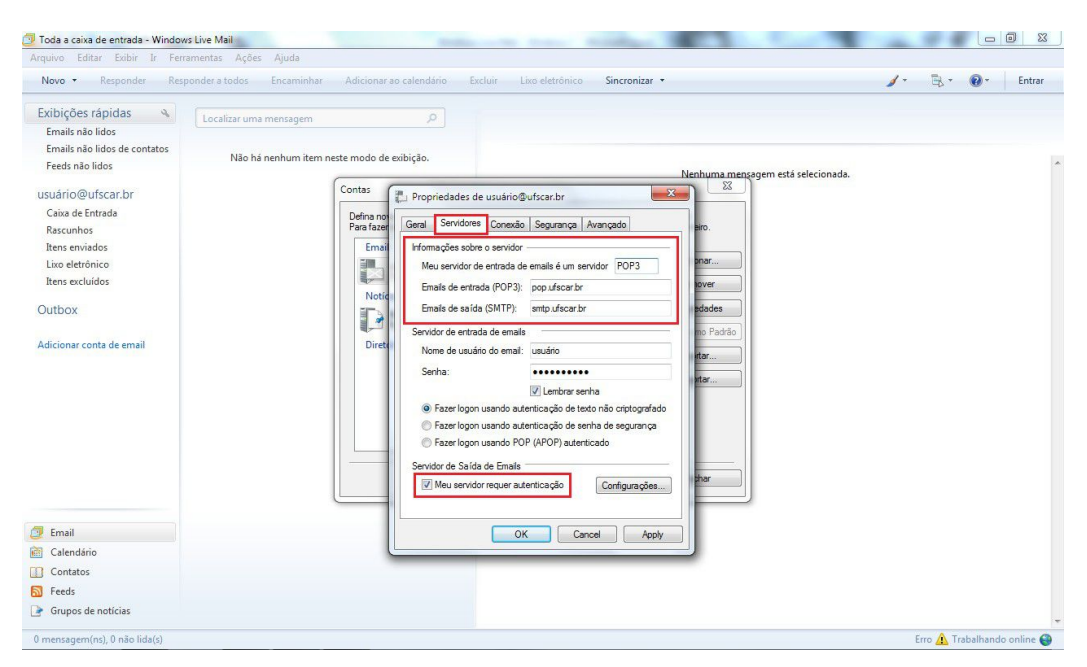

Passo 4: Terminada a configuração na aba **Servidores**, clique na aba **Avançado**;

Em **Números de portas do servidor**, coloque o valor de porta **587** para **Emails de saída (SMTP)** e **995** para **Emails de entrada (POP3)**. Em ambos, selecione a caixa **Este servidor requer uma conexão de segurança (SSL)**.

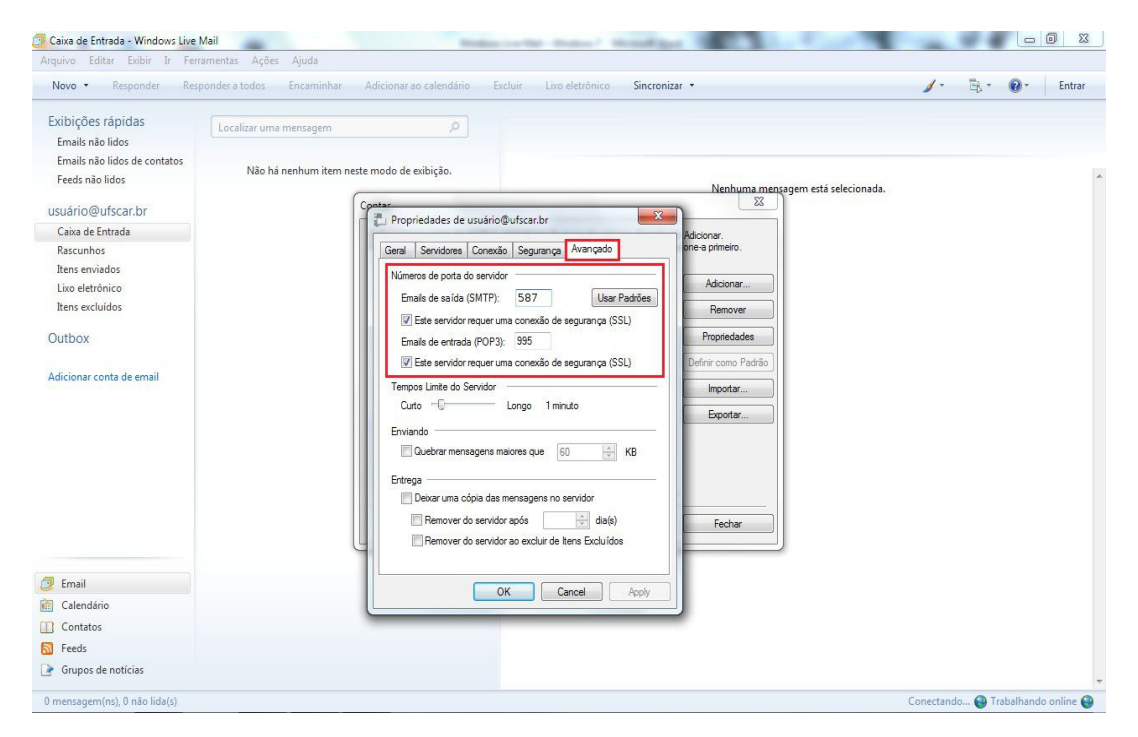

Passo 5: Clique em **OK** e na janela seguinte em **Fechar**;

Após feita esta configuração, feche o Windows Live Mail e abra novamente.

A seguinte mensagem poderá aparecer a cada vez que abrir o Windows Live Mail.

## **Avisos de segurança de internet**

## **O servidor ao qual você está conectado está usando um certificado que não pode ser verificado.**

## **Deseja continuar usando este servidor?**

Clique em **Sim** para continuar.

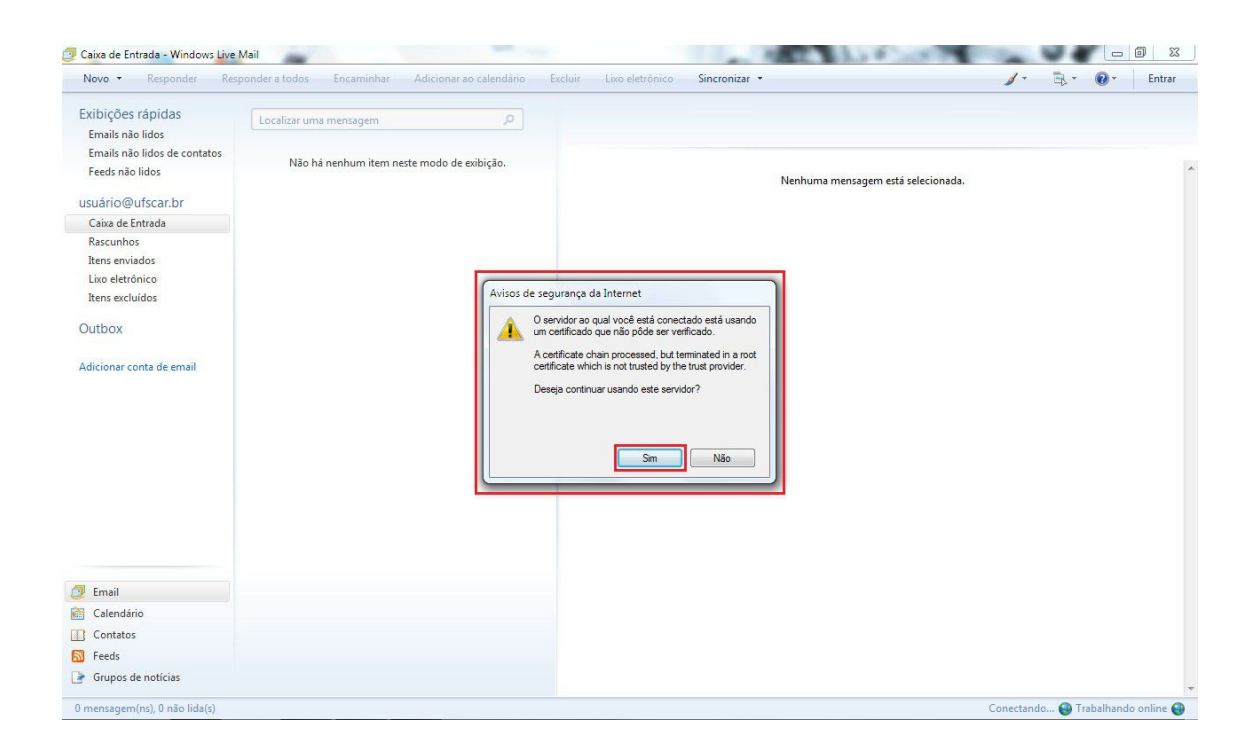

Pronto! Seu cliente de E-mail Windows Live Mail já está configurado com mais segurança.